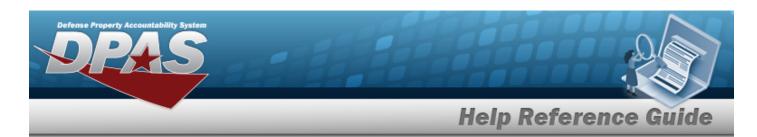

# Search for the Preventive Maintenance Schedule — Asset Assignment

#### **Overview**

The Maintenance and Utilization Schedule Preventive Maintenance — Asset Assignment process provides the ability to add, delete, or save a maintenance schedule identifier or an asset identifier.

#### **Navigation**

Maintenance > SCHED PREVENT MAINT > Asset Assignment > Schedule Preventive Maintenance — Asset Assignment Search page

#### **Procedures**

Search for the Preventive Maintenance Schedule — Asset Assignment — MAINT SCHED ID

One or more of the Search Criteria fields can be entered to isolate the results. By default, all results are displayed. Selecting at any point of this procedure returns all fields to the default "All" setting.

1. In the Search Criteria box, enter the following field.

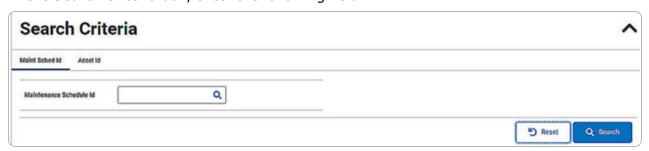

- Enter the MAINT SCHED ID, or use \( \frac{Q}{2} \) to browse for the entry. This is a 85 alphanumeric character field.
- 2. Select Search . The details display in the Summary grid.

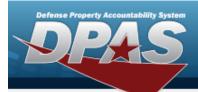

### **Help Reference Guide**

ONE TIME

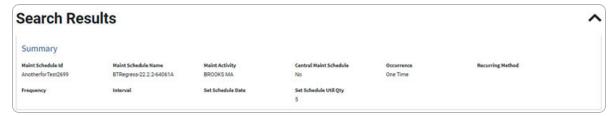

- Recurring
  - Not Applicable

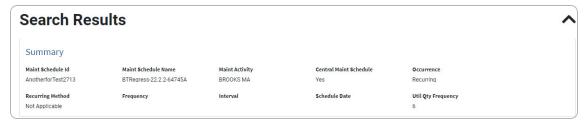

Every X Days

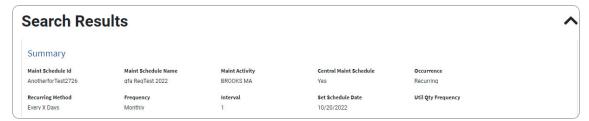

Weekly by Week of Month

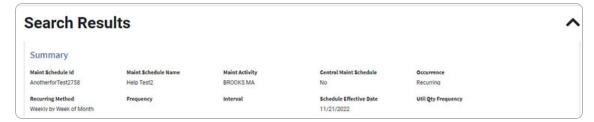

Selected Days of Week

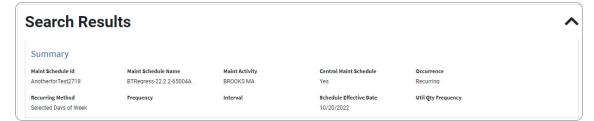

Selected Days of Month

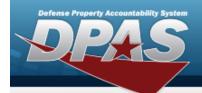

### **Help Reference Guide**

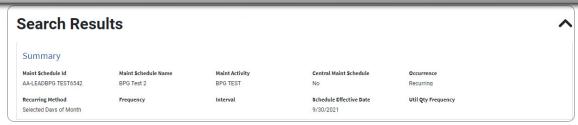

3. View the Search Results grid.

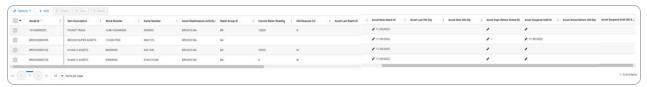

## Search for the Preventive Maintenance Schedule — Asset Assignment — Asset Id

- 1. Select the Asset ID tab.
- 2. In the Search Criteria box, enter the following field:

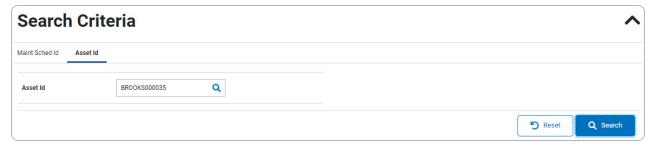

- Enter the ASSET ID, or use Q to browse for the entry. This is a 12 alphanumeric character field.
- 3. Select Q search . The details display in the Summary grid.

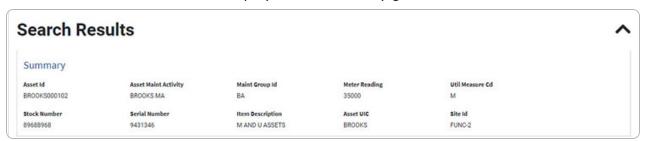

3

4. View the Search Results grid.

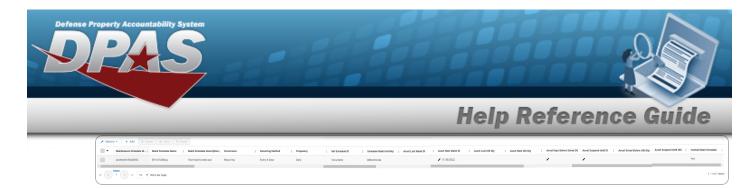

#### **Add an Asset Assignment**

- 1. Enter the MAINT SCHED ID, or use \( \frac{Q}{2} \) to browse for the entry. This is a 85 alphanumeric character field.
- 2. Select + Add . The **Assign Assets to a Maintenance Schedule** pop-up window appears.

#### **Delete an Asset Assignment**

- 1. Enter the MAINT SCHED ID, or use \( \frac{\text{\text{\tin}\text{\text{\te}\tint{\text{\text{\text{\text{\text{\text{\text{\text{\text{\text{\text{\text{\text{\text{\text{\text{\text{\text{\text{\text{\text{\text{\text{\text{\text{\text{\text{\text{\text{\text{\texit{\text{\text{\text{\text{\text{\text{\texi}\text{\text{\texit{\texi{\texi{\texi{\texi{\texi{\texi{\texi{\texi{\texi{\texi{\texi\texi{\texi{\texi{\texi{\texi{\texi{\texi{\texi{\texi{\texi{\texi
- 2. Select of the desired ASSET ID. The row becomes highlighted, and the buttons become available.
- 3. Select Delete a Preventive Maintenance Schedule pop-up window appears.

#### **Update an Asset Assignment**

- 1. Enter the MAINT SCHED ID, or use \( \frac{Q}{2} \) to browse for the entry. This is a 85 alphanumeric character field.
- 2. Select next to the desired entry to apply revisions. Select to edit the dates and/or to edit the number of days.

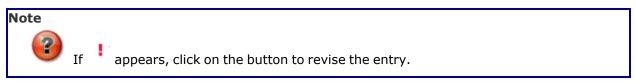

3. Select Successfully added assets. appears in the bottom right hand corner and the entry is saved in the Search Results grid.

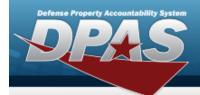

## Help Reference Guide

#### Add a MAINT SCHED ID

- 1. Enter the ASSET ID, or use \( \frac{\text{\text{\tint{\text{\text{\tin}\text{\text{\te}\text{\text{\text{\text{\text{\text{\text{\text{\text{\text{\text{\text{\text{\text{\text{\text{\text{\text{\text{\text{\text{\text{\text{\text{\text{\text{\text{\text{\text{\text{\text{\text{\text{\text{\text{\text{\text{\text{\text{\text{\text{\text{\text{\texi{\text{\text{\texi}\text{\text{\text{\text{\texi}\text{\texit{\text{\text{\text{\text{\text{\text{\text{\text{\texi}\text
- 2. Select + Add . The **Browse for a Maintenance Schedule** pop-up window appears.

#### Delete a MAINT SCHED ID

- 1. Enter the ASSET ID, or use \( \frac{\text{\text{\tin}\text{\text{\texi}\text{\texi{\texi{\text{\texi}\text{\text{\text{\texi}\text{\text{\text{\text{\texi}\text{\text{\text{\text{\text{\text{\text{\text{\tet
- 2. Select of the desired MAINT SCHED ID. The row becomes highlighted, and the buttons become available.
- 3. Select Delete a Preventive Maintenance Schedule pop-up window appears.

#### Update a MAINT SCHED ID

- 1. Enter the ASSET ID, or use \( \frac{\text{\text{\tin}\text{\text{\te}\text{\text{\text{\text{\text{\text{\text{\text{\text{\text{\text{\text{\text{\text{\text{\text{\text{\text{\text{\text{\text{\text{\text{\text{\text{\text{\text{\text{\text{\text{\text{\text{\text{\text{\text{\text{\text{\text{\text{\text{\text{\text{\text{\texi{\text{\text{\texi}\text{\text{\text{\text{\texi}\text{\texit{\text{\text{\text{\text{\text{\text{\texi{\text{\texi}\text
- 2. Select next to the desired entry to apply revisions. Select to edit the dates and/or to edit the number of days.

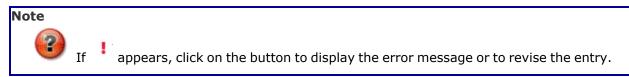

3. Select Successfully updated schedules. appears in the bottom right hand corner and the entry is saved in the Search Results grid.

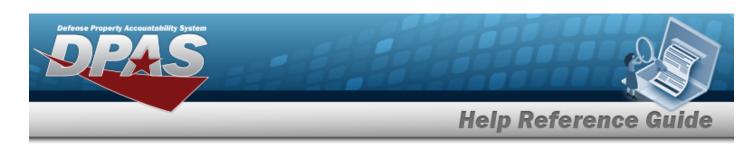

# Delete a Preventive Maintenance Schedule — Asset Assignment

#### **Navigation**

Maintenance > SCHED PREVENT MAINT > Asset Assignment > (desired record) > Schedule Preventive Maintenance — Asset Assignment Delete pop-up window

#### **Procedures**

Delete a Preventive Maintenance Schedule — Assign Assignment — ASSET ID

Selecting at any point of this procedure removes all revisions and closes the page. **Bold** numbered steps are required.

- 1. Click to select the desired ASSET ID. The row becomes highlighted, and the button becomes available.
- 2. Select Delete a Preventive Maintenance Schedule pop-up window appears.

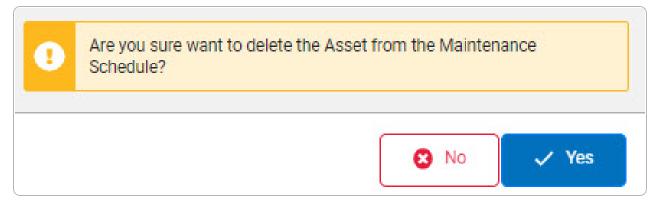

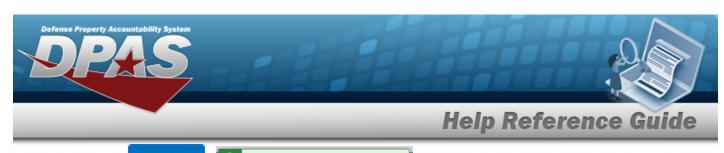

3. Select appears and the entry is removed from the Search Results grid.

## Delete a Preventive Maintenance Schedule — Assign Assignment — MAINT SCHED ID

- 1. Click to select the desired MAINT SCHED ID. The row becomes highlighted, and the button becomes available.
- 2. Select Delete a Preventive Maintenance Schedule pop-up window appears.

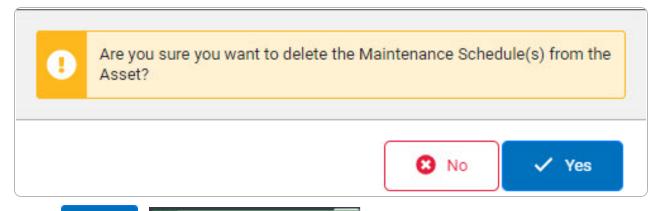

3. Select Successfully deleted schedule(s). appears and the entry is removed from the Search Results grid.